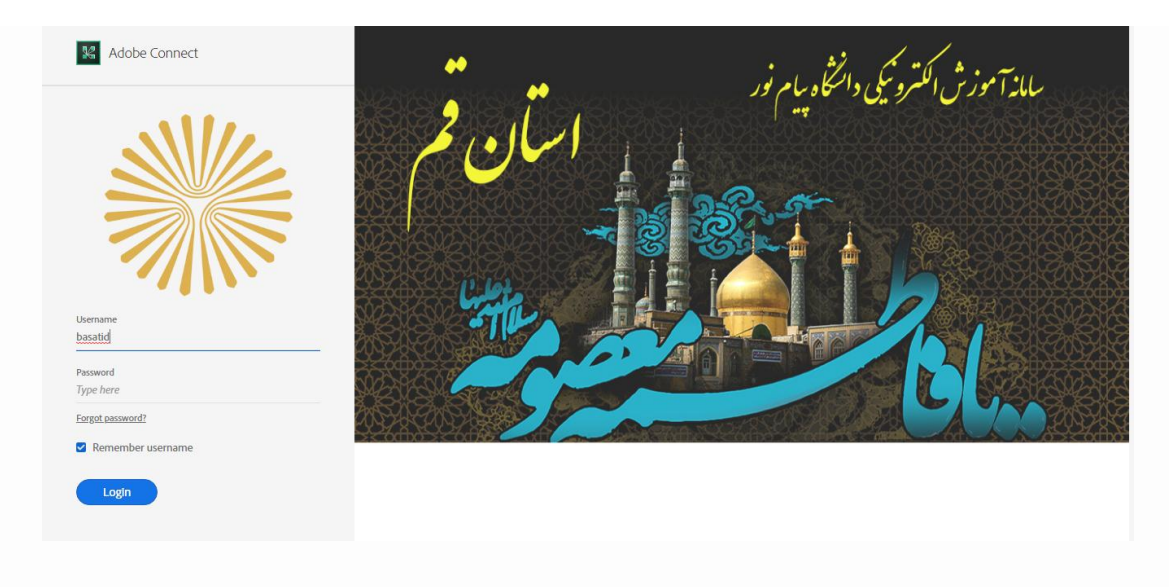

**راهنمای استفاده از کالس آنالین**

# **آشنایی اجمالی با محیط کالس**

بعد از ورود به کلاس آنلاین ، محیط کلاس Adobe Connect را مشاهده می نمایید، که محیط کلاس شامل بخش های زیر می باشد:

شرکت کنندگان(Attendees( نوار ابزار یادداشت ها (Notes( گفتگوی متنی(Chat( فایل ها(Files) اشتراک گذاری ها(Share(

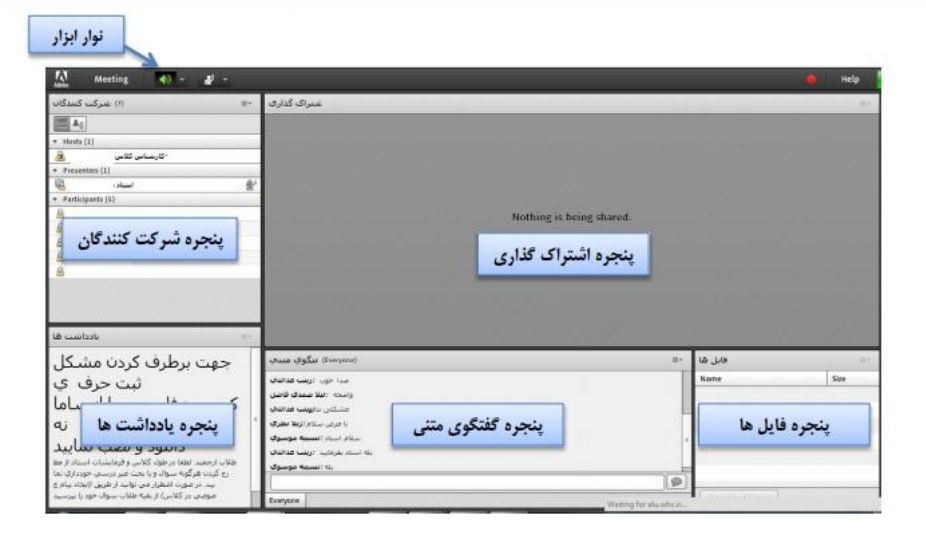

**پنجره شرکت کنندگان** شامل لیست شرکت کنندگان که تعداد افراد حاضر در کالس و اسامی آنان را نشان می دهد،که شامل گروه های کاربری زیر می باشد:

## **Host مدیران:(** اساتید **)**

مدیریت کامل کالس اعم از شروع و پایان کالس ها، صدور اجازه دسترسی به صوت به کاربران، اخراج کاربران و .... از دسترسی های کاربران مدیر می باشد و تنها مدیر کلاس می تواند وضعیت حاضرین کلاس را عوض نمایید و کاربری از یک گروه به گروه دیگر منتقل نمائید.

# **Participants شرکت کنندگان :(**دانشجویان**)**

حضور درکالس، گفتگوی متنی بصورت عمومی و خصوصی ،دانلود فایل، مشاهده محیط اشتراک گذاری، شنیدن صوت کالس، شرکت در نظرسنجی و درصورت اجازه مدیر کالس گفتگوی صوتی از دسترسی های کاربران این بخش می باشد.

**نوار ابزار**

در این بخش امکانات زیر موجود می باشد:

- صوت( از طریق میکروفون): جهت صحبت کردن در کلاس
- تصویر) وب کم(: جهت اشتراک گذاری تصویر خود در کالس
- اجازه گرفتن : برای کاربران، چنانچه میخواهند از میکروفون برای بیان مطالب استفاده نمایند
	- قطع و وصل صدایSpeaker

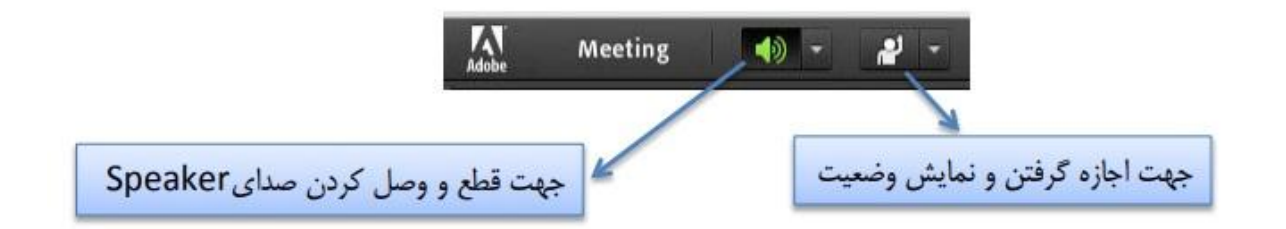

ز طریق منوی کالس (Meeting (در نوار ابزار نیز امکان تنظیمات صوت نیز وجود دارد.

تذکر : توصیه میشود برای اولین بار جهت اطمینان از کارکرد درست میکروفون و Speaker حتما از منوی کالس، گزینه راه اندازی صوت این موارد بررسی گردد.

**اشتراک گذاری صوت**

شرکت کننده از طریق منو وضعیت با کمک گزینه میتواند از استاد تقاضای صحبت کند. استاد و سایر حاضران در کالس با دیدن عالمت کنار نام وی متوجه درخواست وی می شوند. مدیر ممکن است درخواست وی را بپذیرد و امکان صحبت برای او را فعال کند. در این حالت در نوار ابزار گزینه برای وی فعال میگردد تا بتواند تنظیمات الزم جهت اشتراک صدا و میکروفون خود را در کالس انجام دهد. پس از تایید مدیر میکروفون شرکت کننده وصل است و با تصمیم استاد میکروفون وی قطع خواهد شد . نکته: جهت این کار باید روی سیستم شما افزونه Adobe Connect Add-in حتما نصب باشد .

پس از فعال شدن میکروفون در نوار ابزار گزینه های دیگری نیز برای شما فعال می شود.

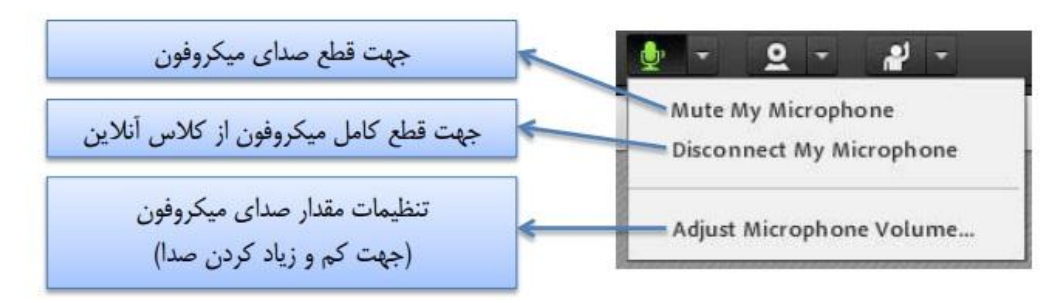

#### **پنجره یادداشت ها**

در این پنجره به استاد و یا کارشناسان اجازه می دهد مطالبی را جهت اطالع رسانی به کاربران ثبت نمایند، که کاربران فقط دسترسی به نمایش این پنجره را دارند. در این پنجره میتوان مطالب را از نظر رنگ و سایز و نوع قلم متفاوت درج نمود و کاربران تنها مشاهده گر یادداشتهای درج شده هستند.

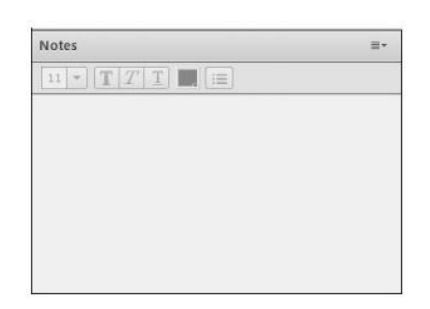

### **پنجره گفتگوی متنی**

این پنجره جهت گفتگو متنی بصورت عمومی و خصوصی بین کاربران اعم از مدیران ، اساتید و کاربران می باشد. جهت استفاده از این امکان اشاره گر موس را بر روی کادر مشخص شده قرار داده کلیک کنید ، سپس متن دلخواه خود را تایپ و دکمه Enter را بزنید.

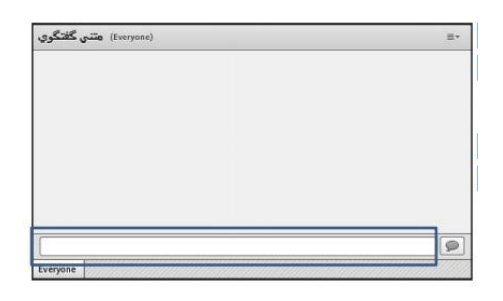

.جهت استفاده از چت خصوصی روی نام کاربر مورد نظر رفته و در خواست چت خصوصی دهید

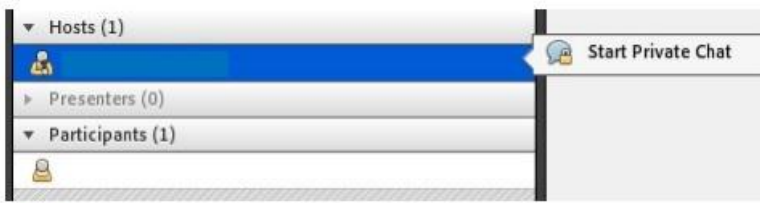

# **پنجره اشتراک گذاری**

استاد و یا مدیر کالس میتواند مطالب مورد نیاز در کالس را برای شرکت کنندگان به اشتراک بگذارد و کلیه شرکت کنندگان تنها میتوانند فایلها اشتراک شده را مشاهده نمایند. این موارد اشتراک شده میتواند مستندات یا صفحه نمایش و یا تخته سفید باشد. اشتراک صفحه نمایش معموال جهت نمایش نرم افزار و ... به کار میرود. مستندات میتواند جزوه و ... باشد و تخته سفید جهت درج متن روی تخته و سیستم آموزش سنتی در نظر گرفته شده است .

در تمامی موارد گفته شده شرکت کننده هیچگونه دخالتی ندارد و صرفا اطالعات اشتراکی را مشاهده میکند.

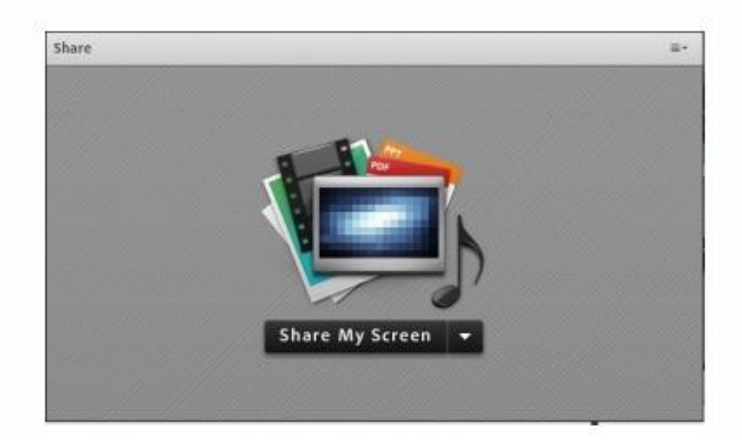

جهت دریافت نرم افزار های مورد نیاز هم می توانید به سایت دانشگاه پیام نور استان قم به آدرس <u>/http://qom.pnu.ac.ir/Portal/Home</u> وارد شوید و در قسمت آموزش الکترونیکی محتوای مورد نیاز را دریافت نمایید.

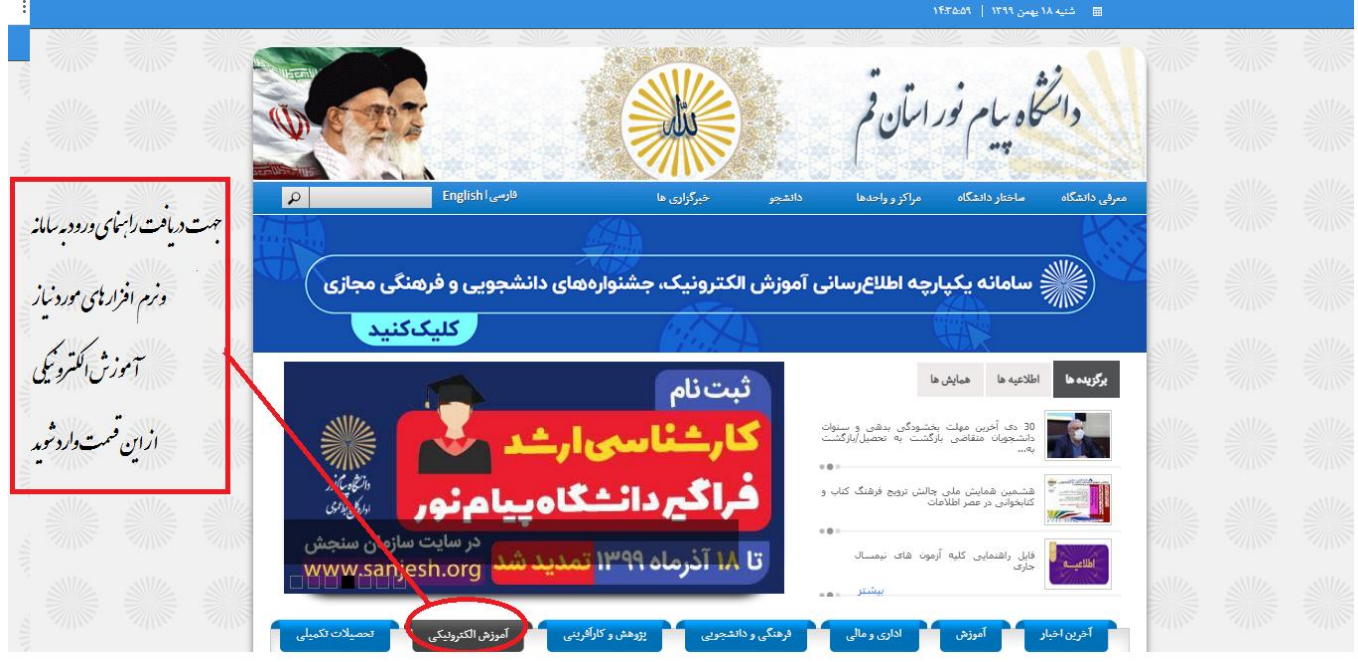